# Add a User

New users are added to Focus either by importing the users or by adding the users manually. Importing users is best when you are first getting started with Focus and your district has a large number of users to add. Staff members new to the district or users who are not in the district's database will need to be manually added to the system.

The fields displayed in Add a User depend on Users > <u>User Fields</u> > Visible on Add a User Search.

## Adding a New User

New users are manually added to the system using the Add a User screen. Focus will search for any users who match the entered search criteria to prevent duplicate users.

#### 1. In the Users menu, click Add a User.

| J  | Setup      | Search                                            |
|----|------------|---------------------------------------------------|
| ŝ  | Students   | User Info                                         |
| \$ | Users      | Add a User                                        |
| ٩  | Scheduling | Mass Assign User Info                             |
| A* | Grades     | Mass Assign User Profiles<br>Mass Add Log Records |
| *  | Assessment | My Preferences                                    |
| -  | Attendance | Calendar                                          |

**2.** Enter search criteria to see if the user is already in the system.

The First Name and Last Name are required.

If your district uses the UUID, the unique identifier utilized in Focus' Third Party Systems, and the field is enabled via Users > <u>Profiles</u> > User Fields, you can search for users by the applicable **UUID**.

When the system preference "Show username/password fields on Add a User" is enabled in Setup > System Preferences > Default School Preferences/School Preferences > <u>Enrollment tab</u>, the Username and Password fields are included on this screen.

### 3. Click Search.

| 12.0.27  |                  |            | Lizette Garcia           | Focus High S | Focus High School - 0041 |               |         |
|----------|------------------|------------|--------------------------|--------------|--------------------------|---------------|---------|
| L 🍋      | Sel<br>Writers02 | Aut a User |                          | Admin 🔻      | 2022-2023                | ▼ 4th 9 Weeks | s 🔻 ERP |
| <u>p</u> |                  |            |                          |              |                          | 🕑 Continue    | Save    |
|          |                  |            |                          |              |                          |               |         |
| p.       | * First Name     | Joanne     | Middle Name              |              |                          |               |         |
| •        | * Last Name      | Alonso     | Name Suffix              |              |                          |               |         |
| ÷        | Username         |            | E-mail Address           |              |                          |               |         |
| *        | Password         |            | Force Password<br>Change |              |                          |               |         |
| 1        | UUID             |            |                          |              |                          |               |         |
| 7        |                  |            |                          |              | Cre                      | ate User 🕜 Se | earch   |

Any users who match the search criteria are listed. If there are no users who match the search criteria entered, "No Records Found" will display.

The query searches User records for SSN; First Name, Last Name; Last Name, Birthdate; and Local ID (custom\_53).

**4.** To view the user's record, click **View**.

| 12.0.2   |                 | ect Student/Staff ▼ Add a L | Lizette Garcia<br>Admin V | Focus High School - 0041     ▼     SI       2022-2023     ▼     4th 9 Weeks     ▼ |                       |
|----------|-----------------|-----------------------------|---------------------------|-----------------------------------------------------------------------------------|-----------------------|
| ð        |                 |                             |                           |                                                                                   |                       |
| <br>_₽   | * First Name    | Joanne                      | Middle Nam                | e                                                                                 |                       |
| •        | * Last Name     | Alonso                      | Name Suffi                | ×                                                                                 |                       |
| A*       | Username        |                             | E-mail Addres             |                                                                                   |                       |
| *        | Password        |                             | Force Passwor<br>Chang    |                                                                                   |                       |
| -        | UUID            |                             |                           |                                                                                   |                       |
| 9        |                 |                             |                           |                                                                                   | Create User or Search |
| ==       | Export 🐴 븛 Filt | ter: OFF                    |                           |                                                                                   | φ                     |
|          | Nar             | ne 🖕                        | Email 🖕                   | Date of Birth 🛓                                                                   | Username 🖕            |
| <i>i</i> | [] View Alor    | nso, JoAnne Civil           | example@email.com         |                                                                                   | russellr              |
| ٦        |                 |                             |                           |                                                                                   |                       |

The user's record is opened in another tab or window for review. When finished, close the tab or window.

5. If the user does not already existing in Focus, click Create User.

| * First Name<br>* Last Name                        | Joanne<br>Alonso   |                   | Middle Name<br>Name Suffix |                    |            |
|----------------------------------------------------|--------------------|-------------------|----------------------------|--------------------|------------|
| Username                                           |                    |                   | E-mail Address             |                    |            |
| Password                                           |                    |                   | Force Password<br>Change   |                    |            |
| UUID<br>Create User C Se<br>Export 🖏 🚔 Filter: OFF |                    |                   |                            | eate User G Search |            |
| Nar                                                | me 🛓               | Email             |                            | Date of Birth 🛓    | Username 🛓 |
| C View Alo                                         | onso, JoAnne Civil | example@email.com |                            |                    | russellr   |

**6.** Select the **SIS Profiles** to assign to the user. One or multiple can be selected.

Selecting an SIS profile is required in order to continue.

- 7. If applicable, select the **ERP Profiles** to assign to the user. One or multiple can be selected.
- **8.** Select the **Schools** the user will have access to. One or multiple can be selected.

**9.** Select the **Start Date**. This is the date the user will be able to log in with the selected profile(s).

The **End Date** is used to deactivate the user from logging in with selected profile(s). In most cases, this will be left blank at this time.

- **10.** Enter any **Comments**, if desired.
  - The selected profiles, schools, start date, end date, and comments are populated in the Permissions tab in <u>User Info</u>. These can be edited or additional profiles added at a later time.

#### 11. Click Continue.

| 12.0.27 | Select Student/Staff | Add a l Iser             | Lizette Garcia | Focus High School - 0041 V SIS |
|---------|----------------------|--------------------------|----------------|--------------------------------|
|         | s Writers02          |                          | Admin <b>V</b> | 2022-2023 ▼ 4th 9 Weeks ▼ ERP  |
| P       | G Return To Search   |                          |                | Ocontinue Save                 |
| ٢       |                      |                          |                |                                |
| 8       | SIS Profiles         |                          |                | V                              |
| ۲       | ERP Profiles         |                          |                | V                              |
| A*      | Schools              | Focus High School - 0041 |                | V                              |
| **      | Start Date           | 12/04/2023               |                |                                |
| -       | End Date             |                          |                |                                |
| 9       | Comment              |                          |                |                                |
| 88      |                      |                          |                |                                |
|         |                      |                          |                |                                |
| 9       |                      |                          |                | h                              |
| 12      |                      |                          |                |                                |

**12.** Continue filling out the user fields.

The fields that display on this screen are customized by the district.

Any errors are displayed in a list at the right side of the screen. This includes required fields that are not completed, and fields that contain data errors. The error messages will disappear as the required fields are filled out or data is corrected.

| 20 | Select Student/Staff  Add a User Lizette Garcia Focus High Sch Admin                      |                         |
|----|-------------------------------------------------------------------------------------------|-------------------------|
|    |                                                                                           | Continue                |
|    | Social Security Number                                                                    | Duplicate SSN           |
|    | Leave Accrual Date                                                                        | Birth Date" is required |
|    | Certification 8                                                                           |                         |
|    | Export 🚳 🚔 Filter: OFF                                                                    | Bender" is required     |
|    | Subject Area 🐁 Level 🖕 Certificate Number 📥 Type 🖕 Issue Date 🖕 Expiration Date 📥 Scope 🐇 |                         |
|    |                                                                                           |                         |
|    |                                                                                           |                         |
|    | ELL Certification Status                                                                  |                         |
|    | Florida Education Identifier                                                              |                         |
|    | Florida Educators Certificate Number                                                      |                         |
|    | Electronic W2                                                                             |                         |
|    | Phone Number                                                                              |                         |
|    | W4 Additional                                                                             |                         |
|    | W4 Status                                                                                 |                         |

**13.** Hover the mouse over the error to view a description in a tool-tip.

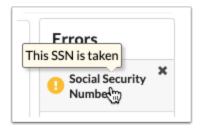

- **14.** Click on an error in the list to be taken directly to that field on the screen.
- **15.** Once all required information has been entered, click **Save**.

| 12.0.2   | Select Student/Staff  Add a User Lizette Garcia Focus High School - 0041 Admin C2022-2023 Ath 9 Weeks     | SIS<br>ERP |
|----------|----------------------------------------------------------------------------------------------------|------------|
| <i>}</i> | G Return To Search     G Back                                                                             | Save       |
| -        | Social Security Number ***-**-7366                                                                        |            |
| ۲        | Leave Accrual Date                                                                                        |            |
| A*       | Certification $\mathscr{O}$                                                                               |            |
| **       | Export 🖳 🚔 Filter: OFF                                                                                    |            |
| -        | Subject Area      Level      Certificate Number      Type      Issue Date      Expiration Date      Scope |            |
| 9        |                                                                                                    |            |
|          |                                                                                                    |            |
|          | ELL Certification Status                                                                                  |            |
| 9        | Florida Education Identifier                                                                              |            |
| 124<br>  | Florida Educators Certificate Number                                                                      |            |
|          | Phone Number                                                                                              |            |
| •        | W4 Additional                                                                                             |            |
|          | W4 Status                                                                                                 |            |

The Save button is not enabled until all required fields are filled out and any errors have been corrected.

**16.** In the pop-up window, click **Go To User** to open the user's record in User Info, or click **Create Another User** to return to the Add a User screen.

| Complete                   |                                   |
|----------------------------|-----------------------------------|
| The user has been created. |                                   |
|                            | Go To User or Create Another User |